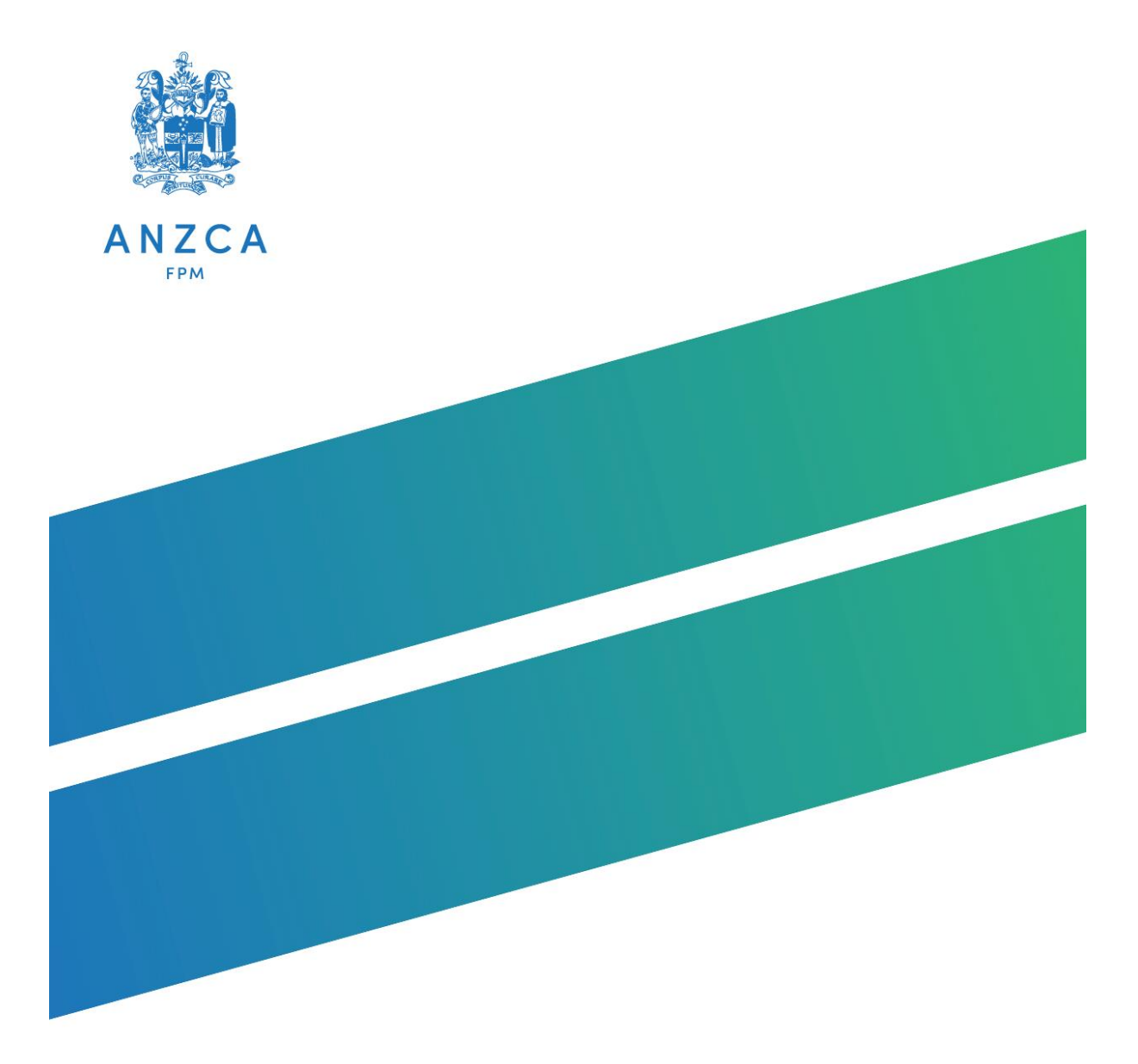

# **REDCap tips**

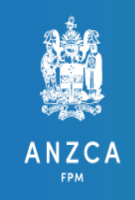

## **REDCap Tips**

This document is to assist you with your survey creation in REDCap (Research Electronic Data Capture).

It describes the basic functions you will use but is certainly not an exhaustive description of all the features in REDCap. Your local health district may offer REDCap guidance, and there are many online REDCap guides and YouTube tutorials which are also helpful.

### **Creating a survey in REDCap**

- 1. Request access to REDCap through your local institution.
- 2. Start 'New Project'. (Note in some health districts this may require you to complete a request form to start a new project via REDCap).
- 3. Under 'Project Setup' tab  $\rightarrow$  'Main Project Settings'  $\rightarrow$  Enable 'Use Surveys in this project'.
- 4. To design your survey within 'Design your data collection instruments & enable your surveys' section  $\rightarrow$  Go to "Online Designer"  $\rightarrow$  Under 'Data Collection Instruments'  $\rightarrow$  'Create a new instrument from scratch'.  $\rightarrow$  Name your survey and then click on the name to enter designer mode and construct the survey.

 $\rightarrow$  Click 'Add Field' to insert a new question or feature into the survey.

To create a *new section* of the survey (Image 1):

- FIELD TYPE: Begin New Section (with optional text)
- Enter section name in FIELD LABEL
- Save.

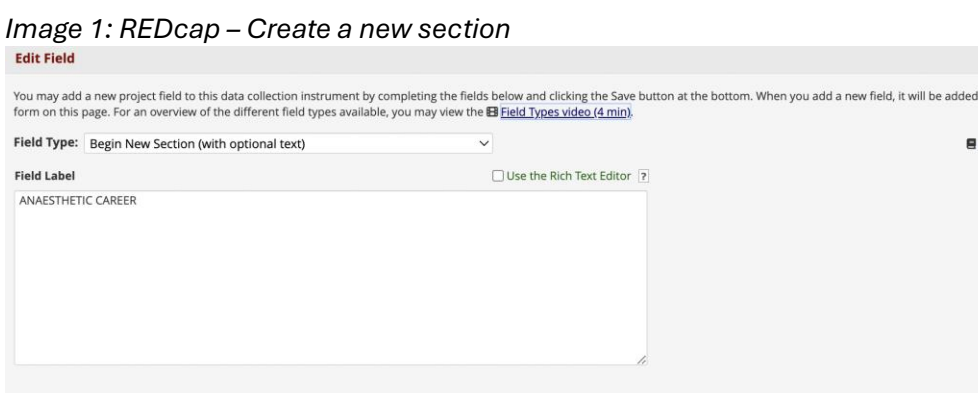

For *Multiple Choice Questions (MCQs)* (Image 2):

- FIELD TYPE: Multiple Choice Radio Buttons (single answer)
- FIELD LABEL: Enter question e.g. 1. What is your gender? (note you will need to manually number each question in all field labels)

to the **Codebook** 

- CHOICES (one choice per line): Enter possible responses numbered 1, 2, etc.
	- E.g. 1, Male
		- 2, Female
		- 3, Non-binary or other

(Note the numbers assigned to each choice are used to categorise each response in the survey results – they are not visible when participants complete the survey)

#### Image 2: *REDcap – MCQs*

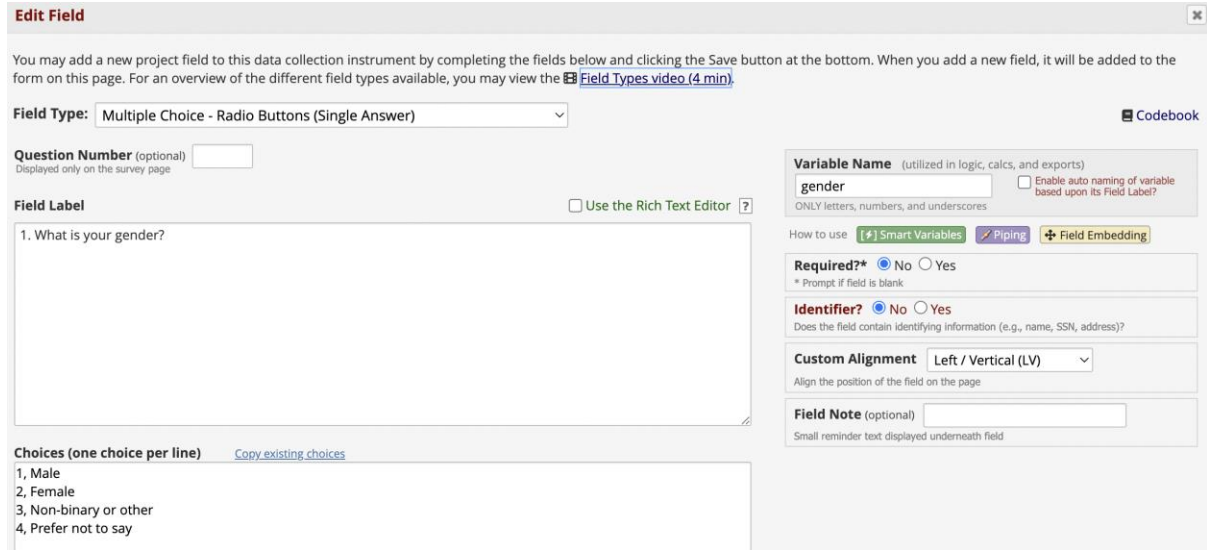

For questions with a *matrix of options* (e.g. how many hours of work do you work in public/private/nonclinical or the satisfaction questions  $\rightarrow$  two fields are needed (Images 3 and 4):

- 1<sup>st</sup> FIELD TYPE: Descriptive text (with optional image/video/audio)
- 1 st FIELD LABEL: Enter Question (e.g. 7. What is the distribution of work you do in?)

#### Image 3: *REDcap – Matrix of options – 1 st Step*

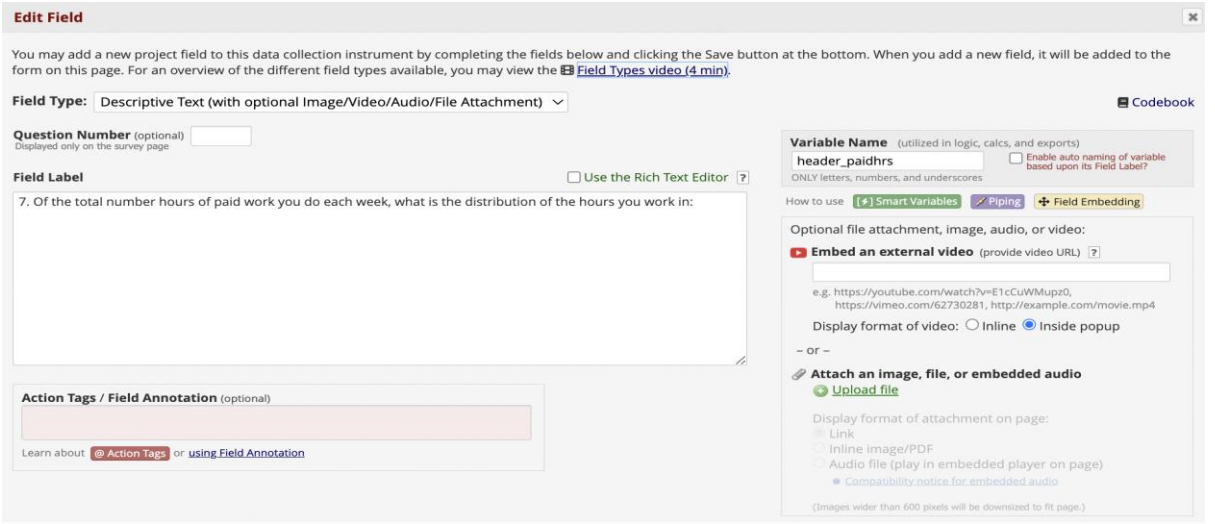

- 2<sup>nd</sup> FIELD TYPE: Matrix of Fields
	- o Leave 'Matrix Header Text' Blank
	- o Under 'Matrix Rows', 'FIELD LABEL': Enter each subset of the question (e.g. public clinical work/private clinical work/non-clinical work)
	- o Under 'Matrix Column Choices': Enter possible responses numbered
		- E.g.  $1, 0 25%$ 
			- 2, 26 50%
			- 3, 51 75%
			- 4, >75%
	- o Answer Format: Single Answer (Radio Buttons)

#### Image 4: *REDcap – Matrix of Options – 2 nd Step*

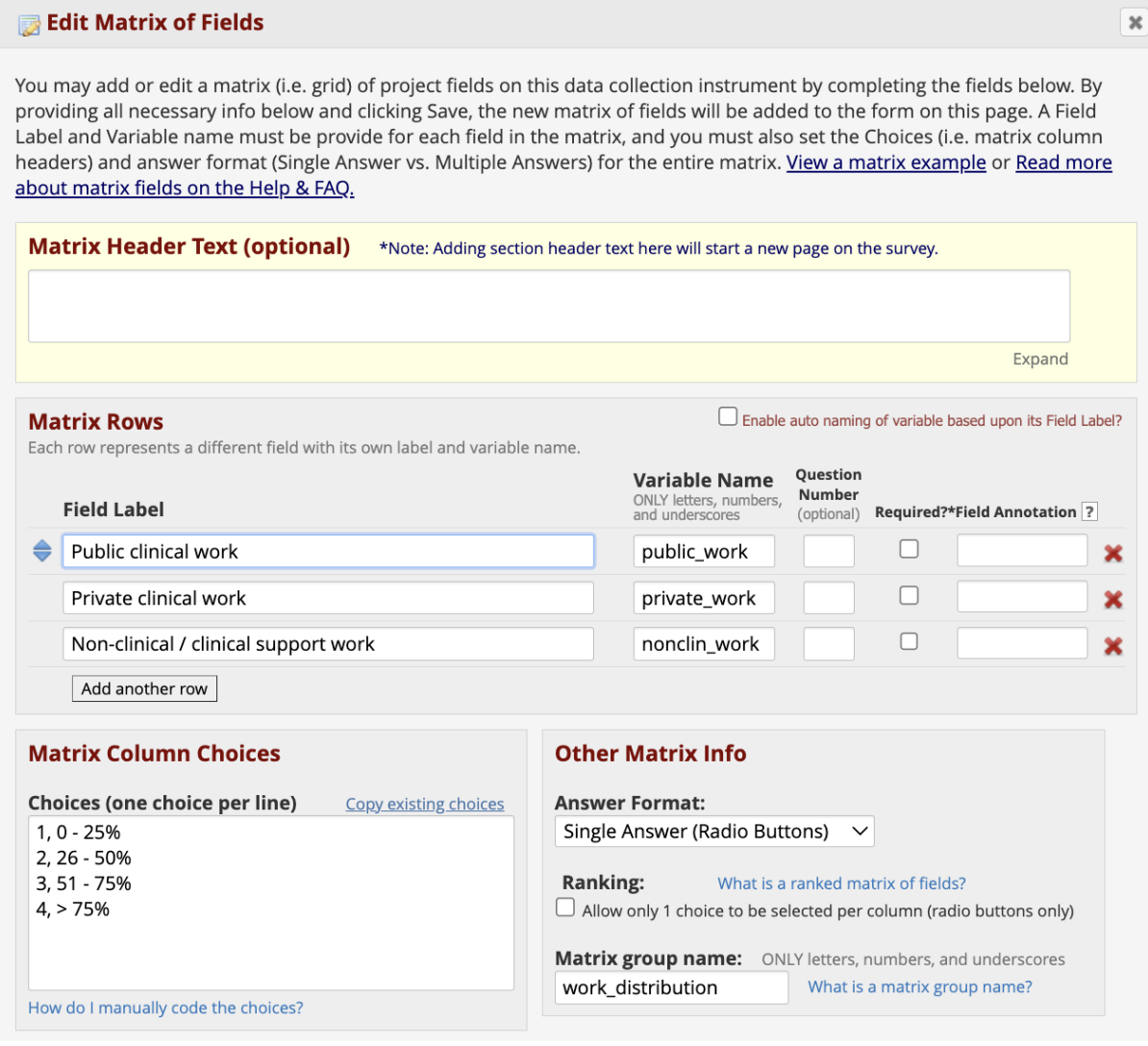

Cancel Save

To enter a *free text comment box* (Image 5):

- FIELD TYPE: Notes Box (Paragraph Text)
- FIELD LABEL: Optional free text comments box regarding anaesthetic career (for example)

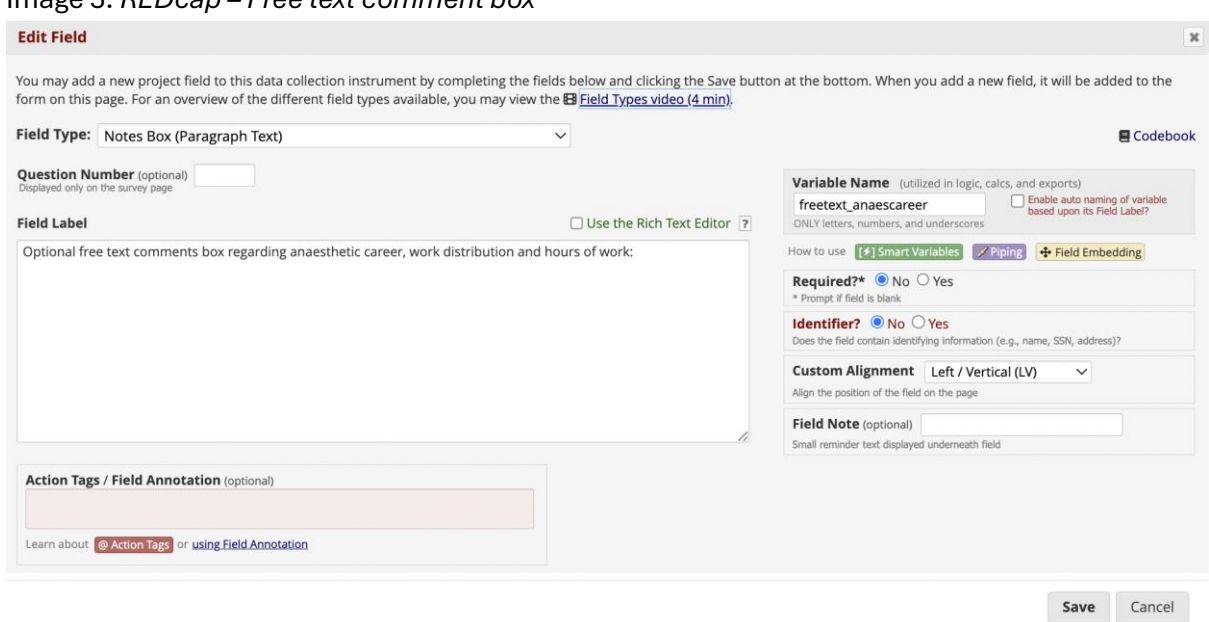

Image 5: *REDcap – Free text comment box* 

Please note, for each question:

- You will need to assign a short 'variable name'. This variable name will appear in the results table to identify each question
- Required? Answer No (No question is compulsory)
- Identifier? Answer No
- Alignment suggest Left Vertical

Once you have entered and saved each question, you will see all list of all your questions / fields in order (Image 6).

- Subject headings will appear in Yellow.
- To edit a question after you have saved it, click on the yellow pencil button.

#### Image 6: *REDcap – questions/fields review*

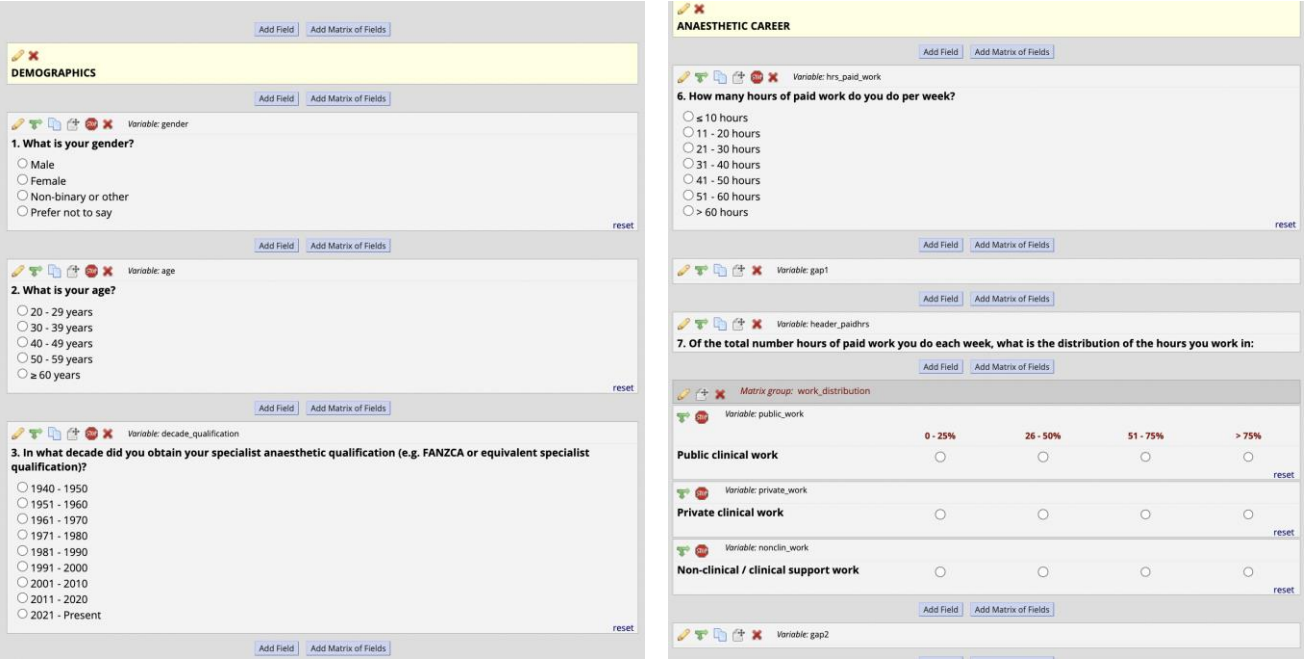

- 5. Under 'Survey Settings' within the Online Designer
	- $\rightarrow$  Survey instructions Insert introductory paragraph here.
	- → You can adjust text size and font etc. under Survey Design Options.
	- → Under 'Survey Customizations'
		- Question Numbering 'Custom Numbered'
		- Pagination 'Multiple pages (display one section per page)'

→ Other settings suggested as per Image 7 below - mostly left unchanged from default settings.

#### Image 7: *REDcap – survey settings*

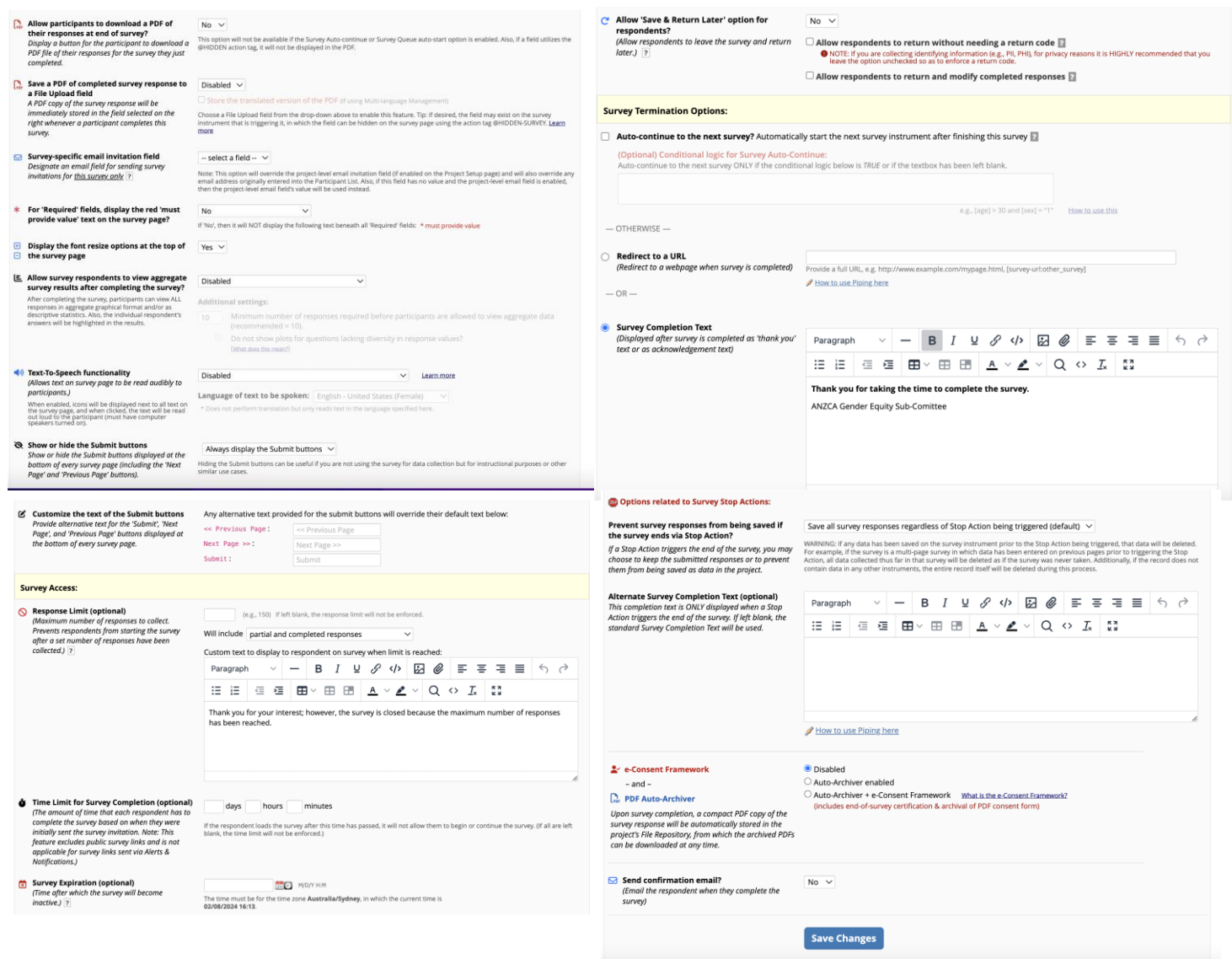

- 6. Back on main 'Project Setup' page: Under 'Enable Optional modules and customizations' $\rightarrow$  Enable auto-numbering for records.
- 7. Test survey:
	- You can do this within the online designer using "Preview Instrument" on the top right corner of the online designer
	- Alternatively, under "Survey Distribution Tools" in the left hand menu, you can get a URL link which will open your survey in a new webpage.
	- When testing your survey if you have any issues with spacing of questions or page layout you may choose to enter a 'gap' in between questions for better spacing
		- o To do this enter a new field  $\rightarrow$  Descriptive text  $\rightarrow$  leave everything else blank (Image 8).

#### Image 8: *REDcap – edit field (gap)*

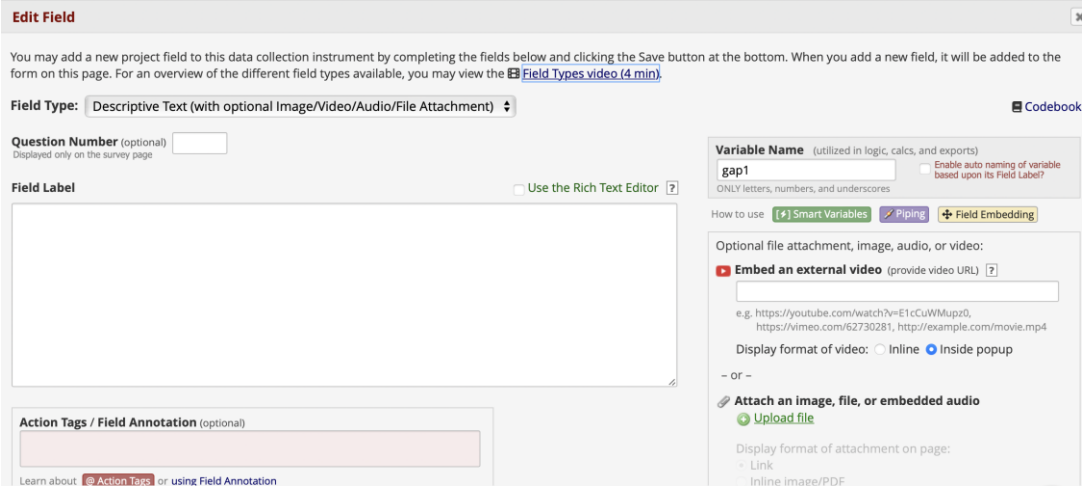

- 8. Move project to 'production status' once ready.
- 9. To send out the survey go to 'Survey Distribution Tools' in left hand menu (Image 9).
	- Public Survey URL can be copied and pasted into an email.
	- A link to QR Code is also available.

#### Image 9: *REDcap – Survey distribution tools*

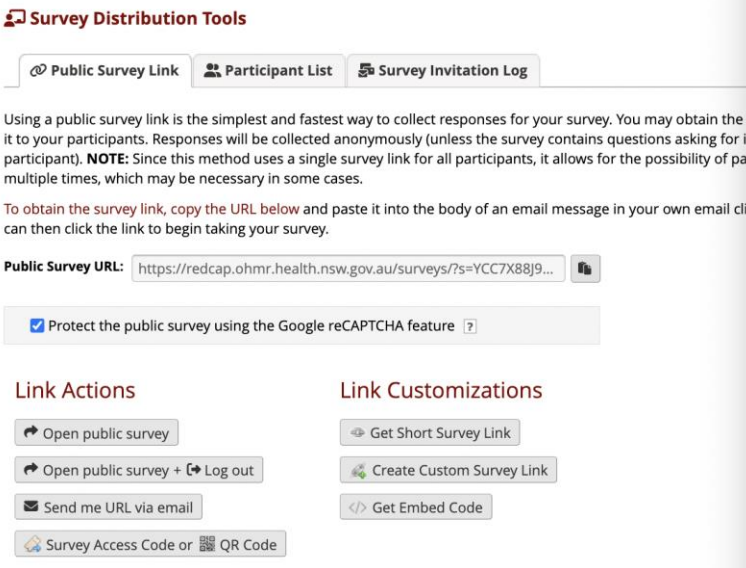

- 10. To get results go to 'Data Exports, Reports and Stats' under Applications on left hand menu. There are two options for seeing the data:
	- a) Immediately view survey responses available here under 'View report'
		- Graphs for each question created by REDCap can be automatically generated by pressing the "Stats and Charts" red button
	- b) For more detailed stats analysis, use the "Export data" tab
		- Statisticians often request the data as an SPSS file.
		- We suggest you save a de-identified Excel file for your records.